#### GRAFIKSEL PROGRAMLAMAYA

**ZTM126** 

7. HAFTA

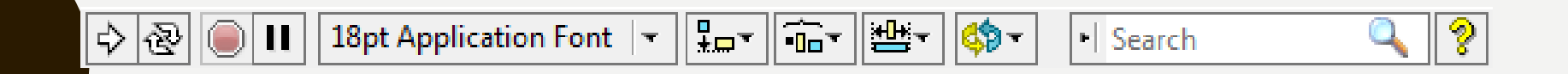

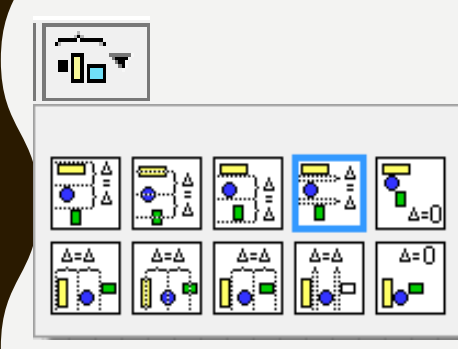

**Distribute Objects:** Nesneleriyatay veya dikey olarak aralarındaki mesafeyi ayarlayarak düzenlemenizi sağlar.

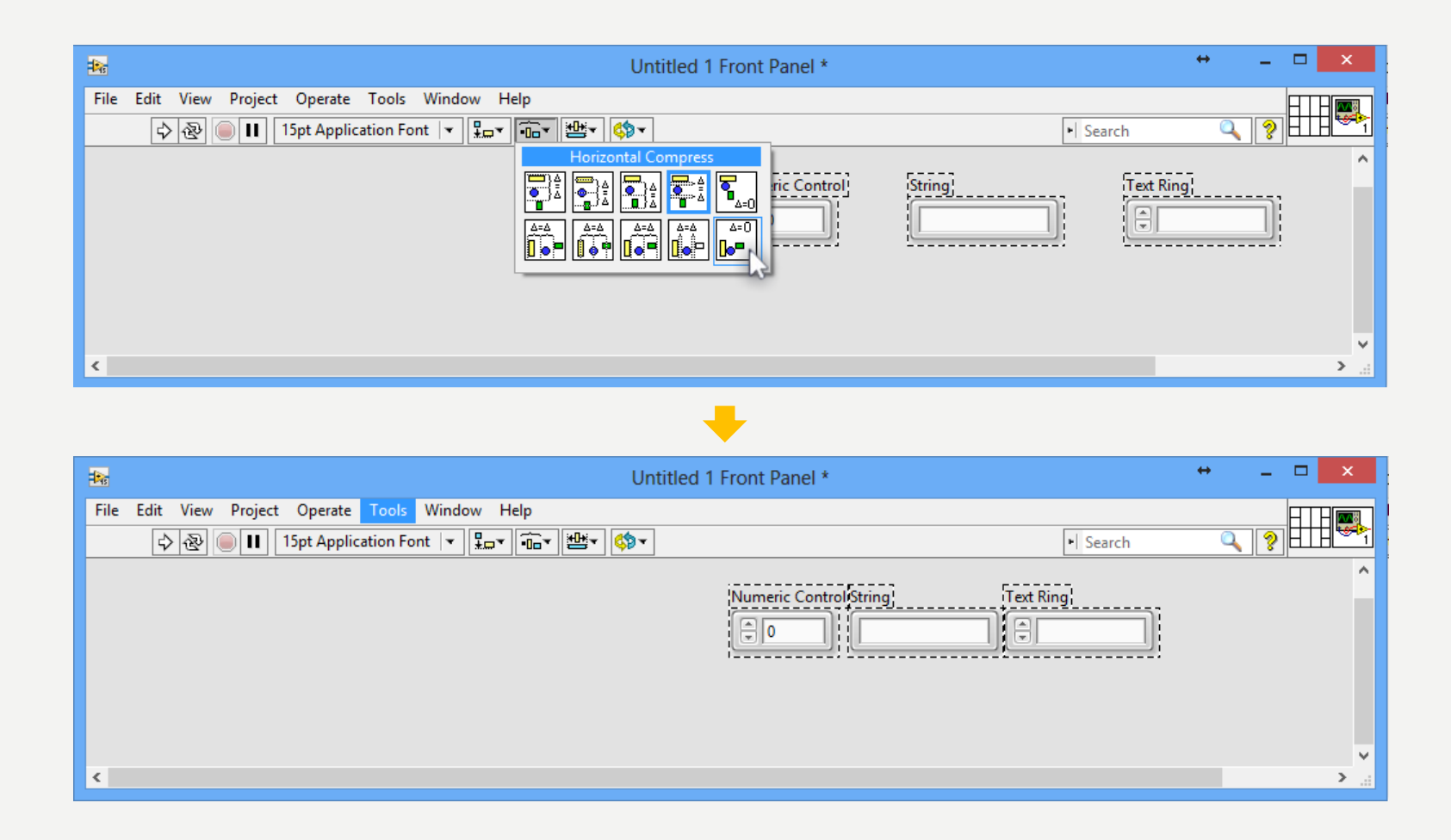

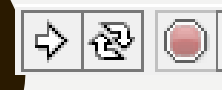

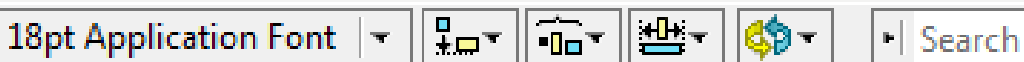

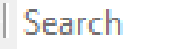

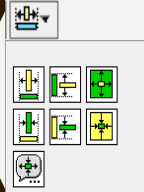

**Resize Objects:** Front panelinizde farklı büyüklükte nesneleriniz varsa seçili nesnelerin hepsini birden en küçük veya en büyük nesneyi referans alarak aynı en ve/veya boyda yapabilirsiniz.

Tüm seçili nesnelerin enini, seçili nesneler arasında en geniş ene sahip olanın eninde yapar.

Tüm seçili nesnelerin boyunu, seçili nesneler arasında en uzun boya sahip olanın boyunda yapar.

Tüm seçili nesnelerin enini, seçili nesneler arasında en büyük ene sahip olana göre, boyunu ise seçili nesneler arasında en büyük boya sahip olana göre ayarlar.

Tüm seçili nesnelerin enini, seçili nesneler arasında en küçük ene sahip olanın eninde yapar.

Tüm seçili nesnelerin boyunu, seçili nesneler arasında en küçük boya sahip olanın boyunda yapar.

Tüm seçili nesnelerin enini, seçili nesneler arasında en küçük ene sahip olana göre, boyunu ise seçili nesneler arasında en küçük boya sahip olana göre ayarlar.

Bu düğme yardımı ile seçili nesnelerin en ve boy büyüklüklerini sayısal olarak girebilirsiniz.

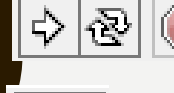

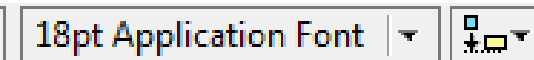

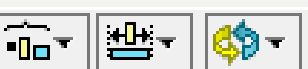

· Search

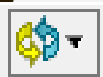

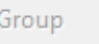

Ungroup

Lock

Unlock

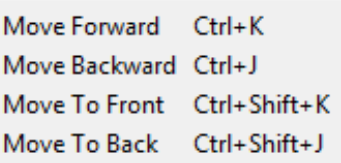

Seçili nesneleri grup haline getir Grubu çöz

Seçili nesneleri bulunduğu yere sabitle Sabitlenmiş nesneleri çöz

Seçili nesneyi bir katman öne al Seçili nesneyi bir katman geri al Seçili nesneyi en öne al Seçili nesneyi en arkaya at

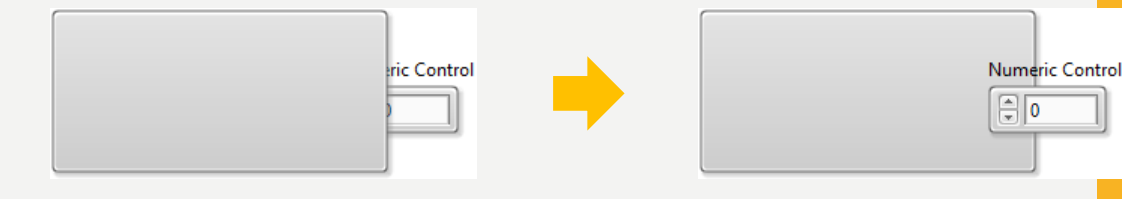

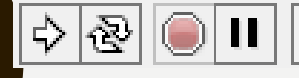

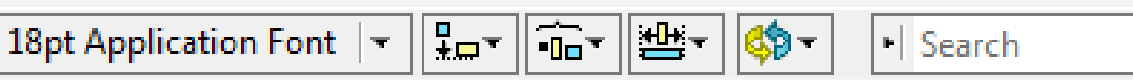

I Search

**Search:** Yardım sisteminden, paletlerden ve ni.com'dan gelen sonuçları içeren geniş kapsamlı bir arama yapar.

**Show Context Help Window:** Context Help penceresini açar. Bu pencere açıkken hangi nesnenin üzerine gelirseniz o nesne ile ilgili yardım bilgisini görürsünüz.

## BLOCK DİYAGRAM ARAÇ ÇUBUĞU

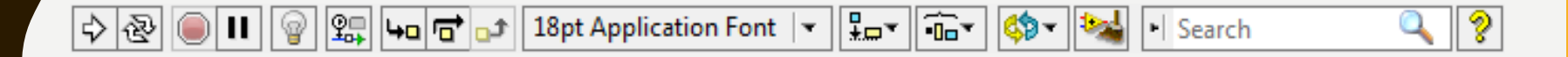

- 13 **Highlight Execution (Pasif):** Bu düğmeye tıkladığınızda düğmenin görünümü aşağıda gösterildiği gibi değişecektir.
- **Highlight Execution (Aktif):** Hatayı bulduktan sonra bu düğmeye tıklamayı yani düğmeyi pasif hale getirmeyi unutmayın.
- 図 **Retain Wire Values:** VI çalışırken prob eklemenizi sağlar.
- $\frac{1}{2}$  VI'ın adım adım çalışmasını sağlar.
- **Clean Up Diagram:** Block diyagram kod görüntüsünü daha düzenli yapar.

### SHORTCUT MENÜLER

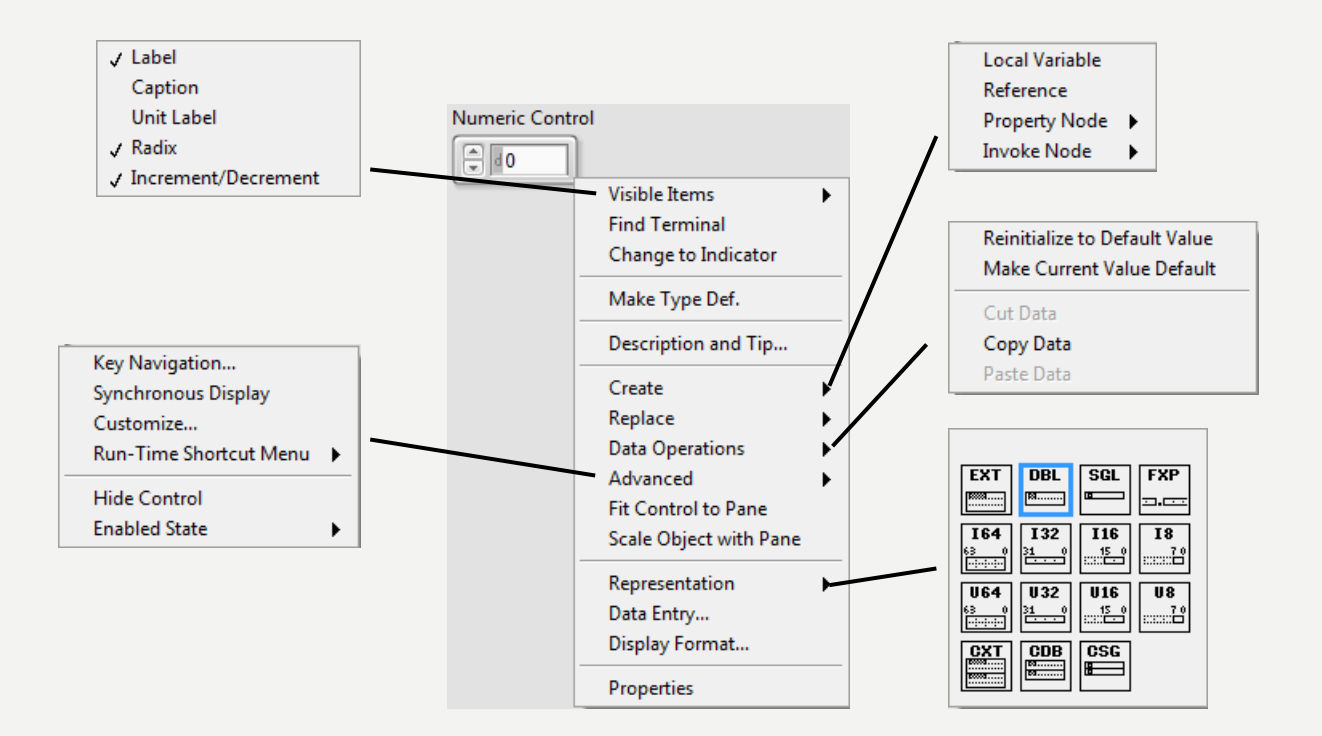

## PULL-DOWN MENÜLER

#### File Edit View Project Operate Tools Window Help

#### **Kaynaklar**

1-Mavi, A. (2021) LabVIEW Web Sayfası:https://slideplayer.biz.tr, Erişim Tarihi: 31.01.2021

2- Anonim (2021) Inroduction to LabVIEW Web Sayfası: https://slideplayer.com , Erişim Tarihi: 31.01.2021

# TEŞEKKÜRLER